# Secure Email System FAQs

**If you have any issues or concerns these FAQs do not address, please contact the Kaiser Permanente Member Services Call Center at 1-866-529-0776.**

## **What happens if I forgot the password I set on the secure email window during registration?**

If you forget the password you set during registration, you can click the "**Forgot Password**" link. A password reset message will be sent to the email address you used to register. Please click the link in that message to reset your message.

#### **Why does Kaiser Permanente encrypt emails with sensitive data?**

Kaiser Permanente uses secure email to send sensitive data to our members and third parties to prevent unauthorized individuals from gaining access to the information.

#### **I don't see a mobile link for the mobile application.**

There is no mobile app. You can still access your secure message directly from a mobile device using the quick view link. Downloading files will vary depending your mobile phone.

#### **I received "Message Not Found" when I clicked on my link.**

You are receiving the message because the link to your file has expired. You will need to click on "download attachment" to access your file/message.

## **Who can I contact if I have any further questions or if I require assistance with the new secure email system?**

Please contact the Kaiser Permanente Member Services Call Center at 1-866-529-0776

## **Can business associates outside of Kaiser Permanente initiate secure messages to me?**

No, third parties cannot initiate an encrypted communication using Kaiser Permanente's secure email system. The initial email must be sent by someone within the Kaiser Permanente user community, and then the recipient can reply to that email in a secure, encrypted manner.

#### **Why is "Quick View" no longer working?**

Quick View is only valid for 14 days from the send day.

#### **Why is my secured email no longer accessible to me?**

All secure emails are only available 30 days from the send day.

## **What browsers work with the secure email system?**

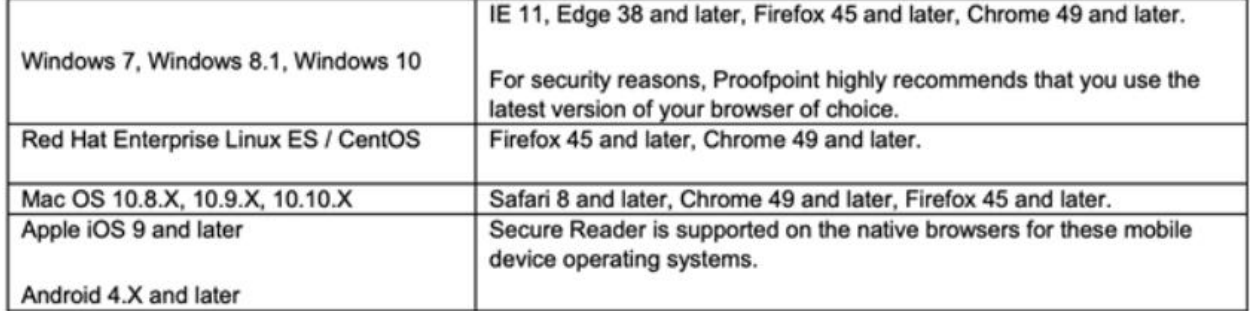

### **Where can I obtain additional support or information?**

Additional information is available on the vendor support page: [Proofpoint Encryption Help \(kp.org\)](https://securemail.kp.org/help/enus_encryption.htm)

## **How do I reset my secure email password?**

- 1. Open the message and click on the attachment.
- 2. In the dialog box that displays, click "Click to read message."

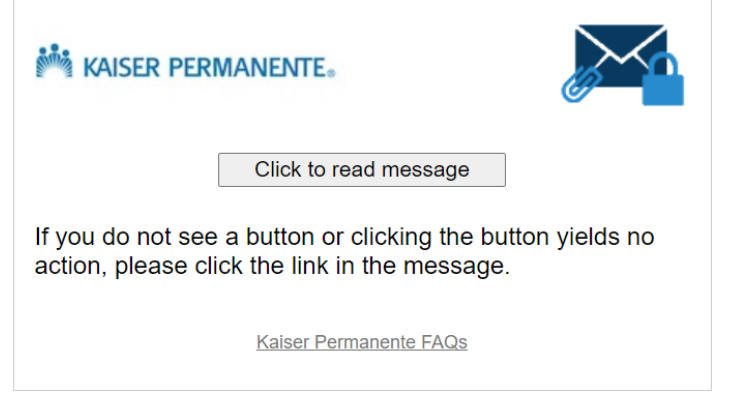

3. On the login screen, enter your email address and then click "Forgot Password."

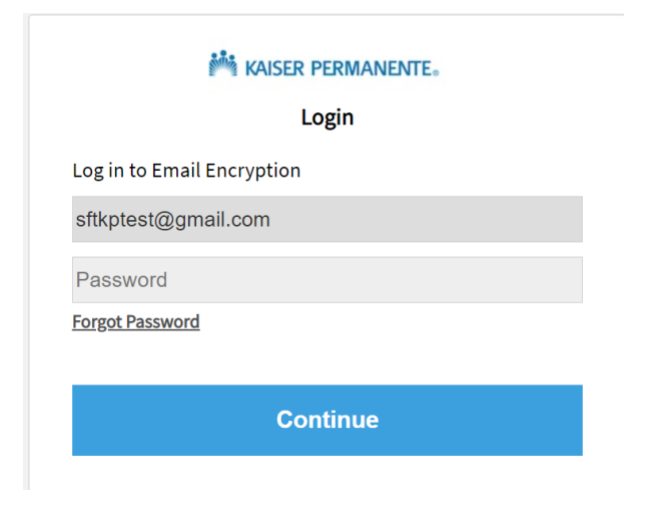

4. Answer your security question and select "Continue."

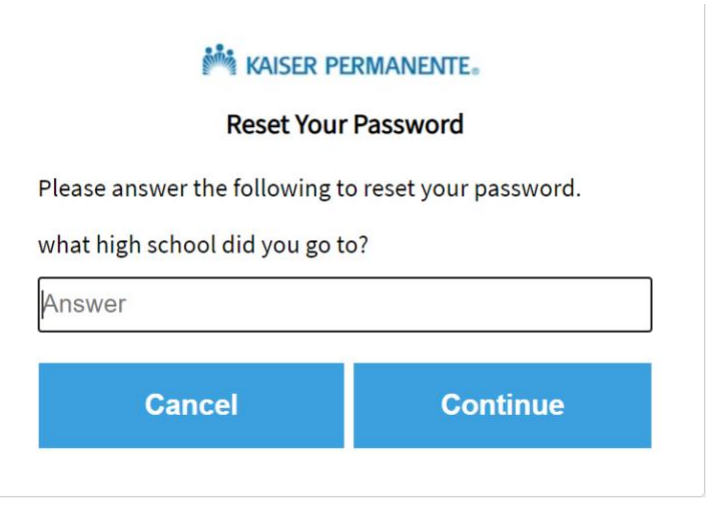

5. Create a new password and click "Continue."

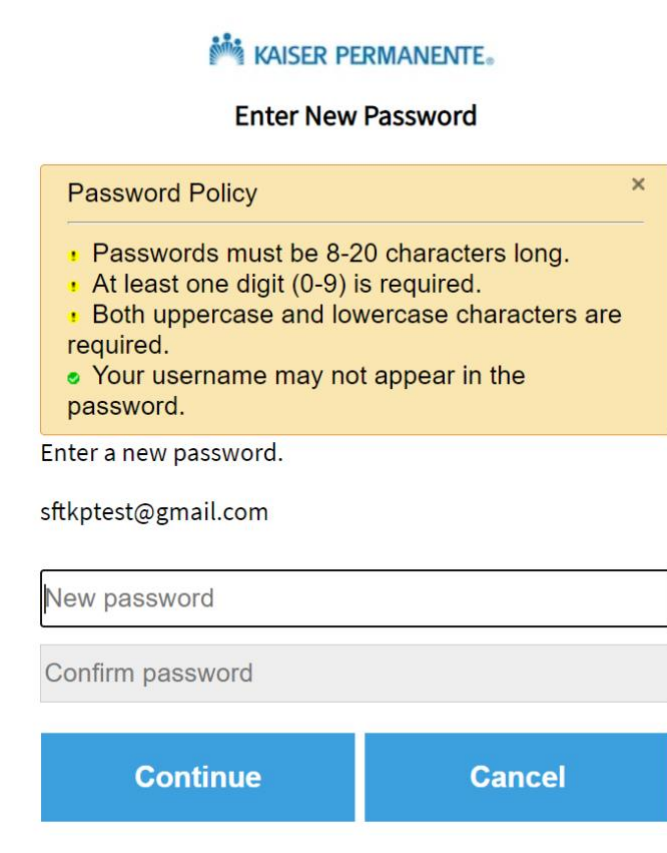